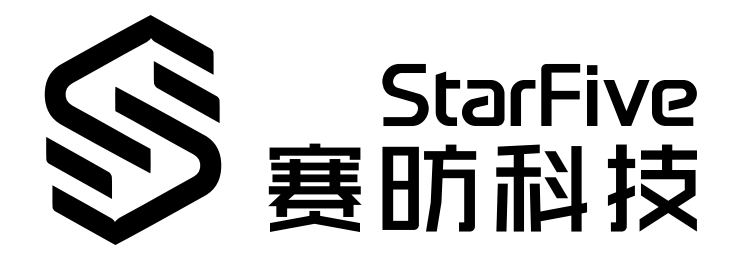

# **Using VisionFive 2 GPIO to Verify PUD Function**

with Python Application note Version: 1.1 Date: 2023/06/08 Doc ID: VisionFive 2-ANEN-013

## <span id="page-1-0"></span>**Legal Statements**

Important legal notice before reading this documentation.

### **PROPRIETARY NOTICE**

Copyright©Shanghai StarFive Technology Co., Ltd., 2023. All rights reserved.

Information in this document is provided "as is," with all faults. Contents may be periodically updated or revised due to the product development. Shanghai StarFive Technology Co., Ltd.(hereinafter "StarFive") reserves the right to make changes without further notice to any products herein.

StarFive expressly disclaims all warranties, representations, and conditions of any kind, whether express or implied, including, but not limited to, the implied warranties or conditions of merchantability, fitness for a particular purpose and non-infringement.

StarFive does not assume any liability rising out of the application or use of any product or circuit, and specifically disclaims any and all liability, including without limitation indirect, incidental, special, exemplary, or consequential damages.

All material appearing in this document is protected by copyright and is the property of StarFive. You may use this document or any part of the document for internal or educational purposes only, provided you do not modify, edit or take out of context the information in this document in any manner. Information contained in this document may be used, at your sole risk, for any purposes. StarFiveauthorizes you to copy this document, provided that you retain all copyright and other proprietary notices contained in the original materials on any copies of the materials and that you comply strictly with these terms. This copyright permission does not constitute an endorsement of the products or services.

### **Contact Us**

Address: Room 502, Building 2, No. 61 Shengxia Rd., China (Shanghai) Pilot Free Trade Zone, Shanghai, 201203, China Room 502, Building 2, No. 61 Shengxia Rd., China (Shanghai) Pilot Free Trade Zone, Shanghai, 201203, China

Website: http://www.starfivetech.com <http://www.starfivetech.com>

Email: [sales@starfivetech.com\(](mailto:sales@starfivetech.com)sales), [support@starfivetech.com](mailto:support@starfivetech.com)(support)

## **Contents**

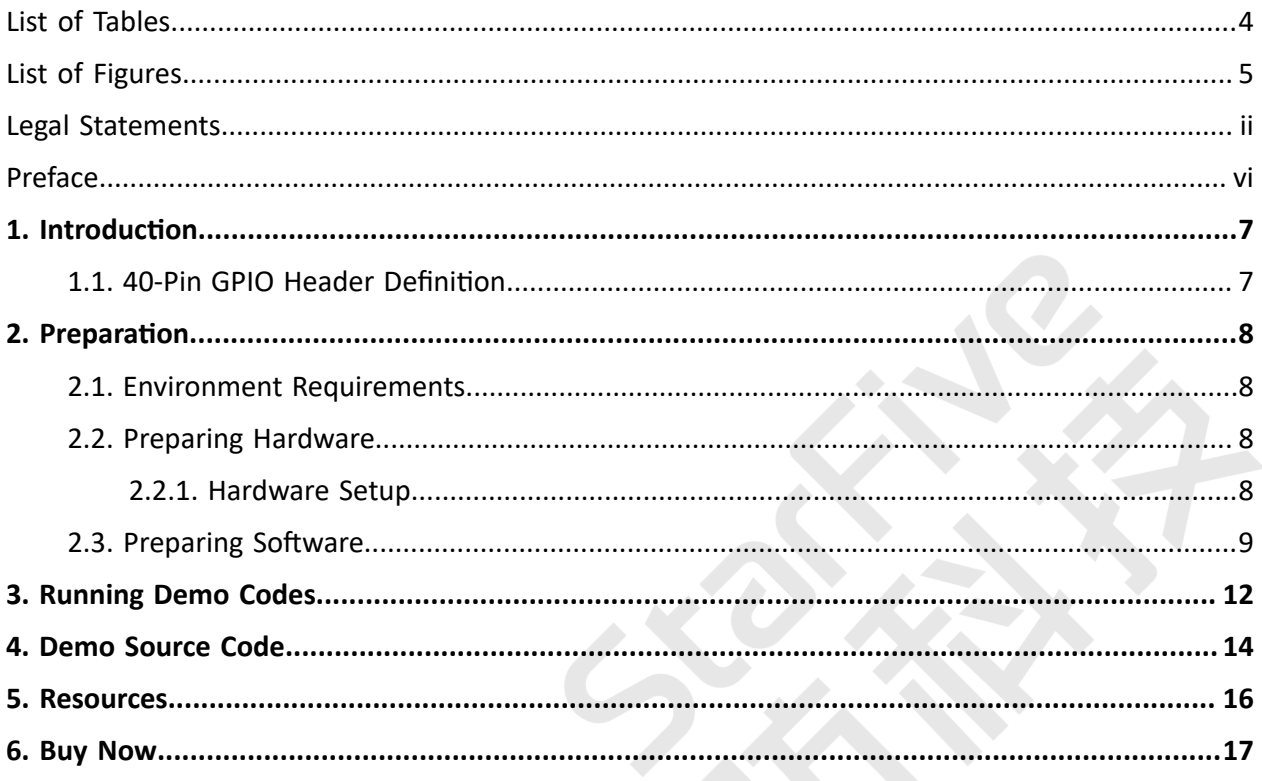

## <span id="page-3-0"></span>**List of Tables**

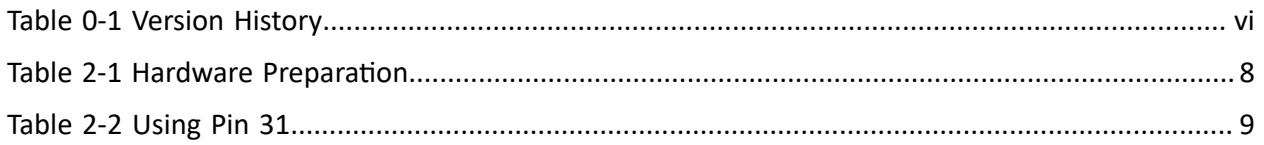

## <span id="page-4-0"></span>**List of Figures**

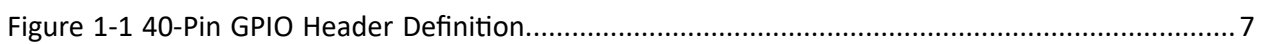

## <span id="page-5-0"></span>**Preface**

About this guide and technical support information.

### **About this document**

This application note provides steps to use VisionFive 2's GPIO pins to verify GPIO Pull Up and Pull Down(PUD) function.

### **Version History**

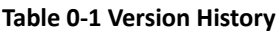

<span id="page-5-1"></span>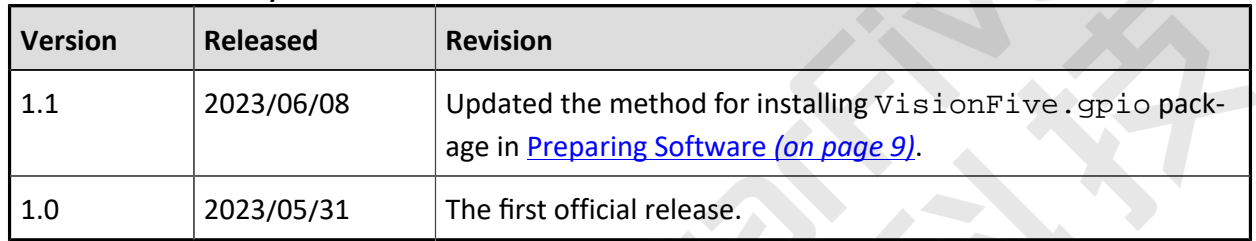

### **Notes and notices**

The following notes and notices might appear in this guide:

 $\boldsymbol{i}$  Tip:

Suggests how to apply the information in a topic or step.

• **Note:**

Explains a special case or expands on an important point.

• **Important:**

Points out critical information concerning a topic or step.

### • **CAUTION:**

Indicates that an action or step can cause loss of data, security problems, or performance issues.

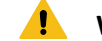

#### **1** Warning:

Indicates that an action or step can result in physical harm or cause damage to hardware.

## <span id="page-6-0"></span>**1. Introduction**

This application note provides steps to use VisionFive 2's GPIO pins to verify GPIO Pull Up and Pull Down(PUD) function.

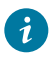

**Tip:**

VisonFive.gpio is compatible with the RPi.GPIO command, which means that the RPi.GPIO python demo can be run on VisionFive 2. In addition, the callback function of API add\_event\_detect() has been optimized compared to RPi.GPIO, which adds a *edge\_type* parameter in callback function. Therefore, the python demo of RPi.GPIO related to callback functions needs to be modified manually by adding *edge\_type*  parameter.

### <span id="page-6-1"></span>**1.1. 40-Pin GPIO Header Definition**

The following figure shows the location of the 40-pin header on VisionFive 2.

<span id="page-6-2"></span>**Figure 1-1 40-Pin GPIO Header Definition**

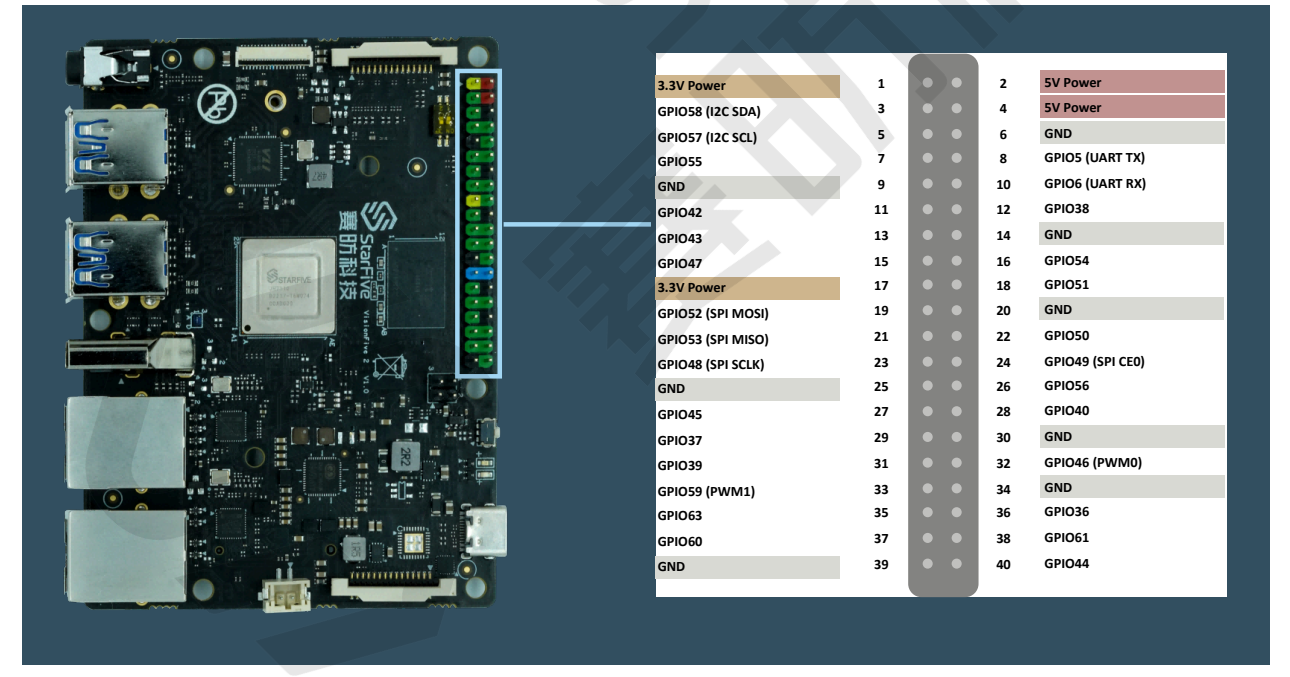

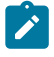

### **Note:**

The multiplexed pin has been initialized and cannot be used as a general GPIO.

## <span id="page-7-0"></span>**2. Preparation**

<span id="page-7-1"></span>Before executing the demo program, make sure you prepare the following:

### **2.1. Environment Requirements**

The environment requirements are as follows:

- Linux Kernel: Linux 5.15
- OS: Debian 12
- SBC: VisionFive 2
- <span id="page-7-2"></span>• SoC: JH7110

### **2.2. Preparing Hardware**

**Table 2-1 Hardware Preparation**

<span id="page-7-4"></span>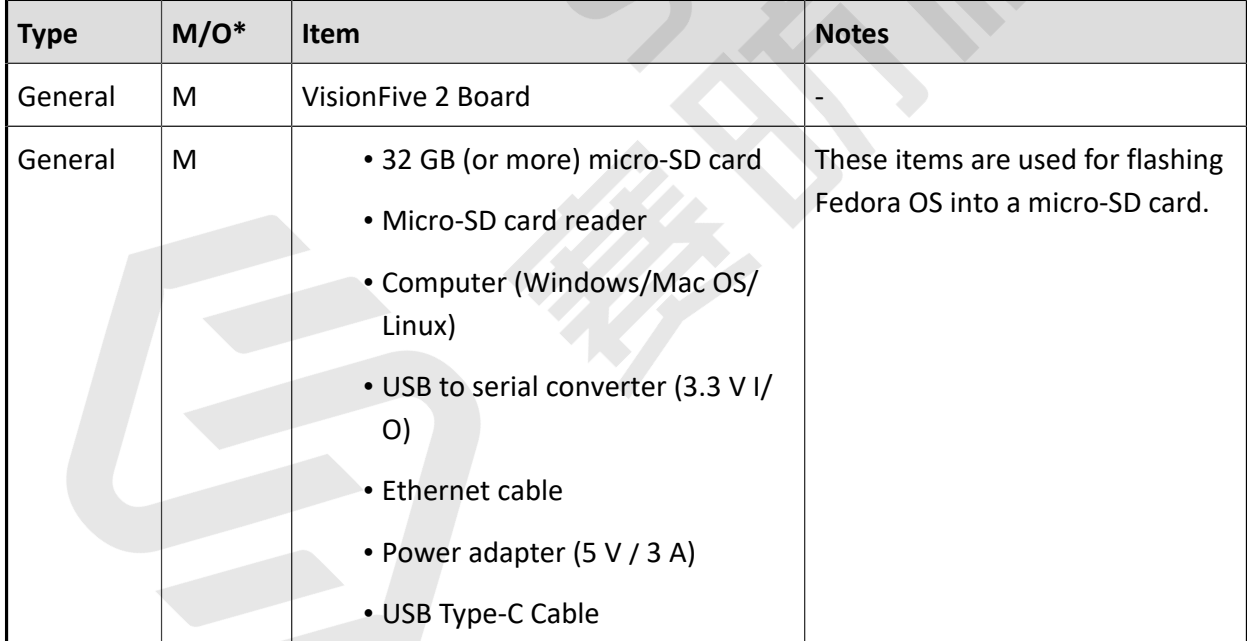

### <span id="page-7-3"></span>**2.2.1. Hardware Setup**

The following table describes using pin 31 of 40-Pin Header and it is in a suspended state (not wired):

<span id="page-8-1"></span>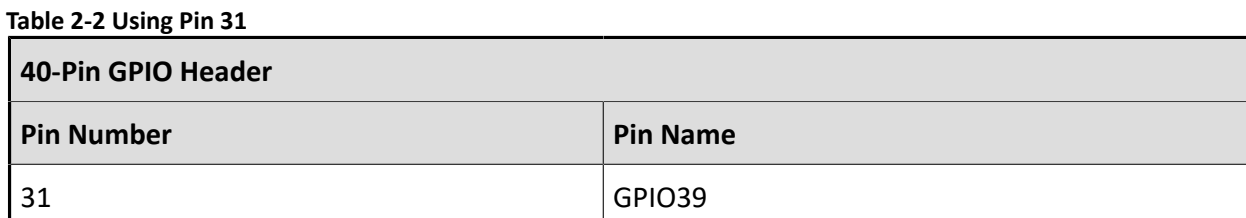

### <span id="page-8-0"></span>**2.3. Preparing Software**

Make sure the following procedures are performed:

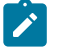

#### **Note:**

The python project, VisionFive.gpio, is applicable for VisionFive, VisionFive 2 and JH7110EVB.

- 1. Flash Debian OS into a Micro-SD card as described in the *Flashing Fedora OS to a Micro-SD Card* section in the *[VisionFive](http://doc.rvspace.org/VisionFive2/PDF/VisionFive2_QSG.pdf) 2 Single Board Computer Quick Start Guide*.
- 2. Log into the Debian and make sure VisionFive 2 is connected to the Internet. For detailed instructions, refer to the Using SSH over [Ethernet](http://doc.rvspace.org/VisionFive2/PDF/VisionFive2_QSG.pdf) or *Using a USB to Serial Converter* section in the *[VisionFive](http://doc.rvspace.org/VisionFive2/PDF/VisionFive2_QSG.pdf) 2 Single Board Computer Quick Start Guide*.
- 3. Extend the partition on Debian as described in *Extend Partition* in the *[VisionFive 2 Single](http://doc.rvspace.org/VisionFive2/PDF/VisionFive2_QSG.pdf) Board [Computer](http://doc.rvspace.org/VisionFive2/PDF/VisionFive2_QSG.pdf) Quick Start Guide*.
- 4. Execute the following command to install PIP on Debian:

```
apt-get install python3-pip
```
5. Execute the pip command on VisionFive 2 Debian to install the VisionFive.gpio package:

### **Note:**

Due to the fact that  $pypi$ .  $org$  official website does not yet support uploading  $wh1$  installation packages for the RISC-V platform, so it cannot directly execute  $pip$ install VisionFive.gpio command to install online.

Please follow the steps below to install the  $VisionFive.qpio package.$ 

a. Execute the following command to install dependent package:

apt install libxml2-dev libxslt-dev python3 -m pip install requests wget bs4

b. Execute the following command to run the installation script

Install\_VisionFive\_gpio.py:

python3 Install\_VisionFive\_gpio.py

The installation script codes are as follows:

```
import requests
import wget
import sys
import os
from bs4 import BeautifulSoup
def parse_data(link_addr, class_type, key_str):
     req = requests.get(url=link_addr)
    req.encoding = "utf-8"
    html=req.text
     soup = BeautifulSoup(req.text,features="html.parser")
    package_version = soup.find(class_type,class_=key_str)
     dd = package_version.text.strip()
    data = dd.split() return data
def parse_link(link_addr, class_type, key_str):
     req = requests.get(url=link_addr)
     req.encoding = "utf-8"
    html=req.text
     soup = BeautifulSoup(req.text,features="html.parser")
     search_data = soup.find(class_type,class_=key_str)
    search_data_2 = search_data.find("a") dl_link_get = search_data_2.get("href") 
    return dl_link_get
def get_dl_addr_page():
     link_address 
  = "https://pypi.org/project/VisionFive.gpio/#history"
   key str = "release version"
     class_key = "p"
     data_get = parse_data(link_address, class_key, key_str)
     latest_version = data_get[0]
     dl_addr_page 
  = "https://pypi.org/project/VisionFive.gpio/{}/#files".for
mat(latest_version)
    return dl_addr_page
def get_dl_addr_of_latest_version(link_addr):
    key_str = "card file__card"
     class_key = "div"
     addr_get = parse_link(link_addr, class_key, key_str)
     return addr_get
```

```
def main():
     dl_addr_p = get_dl_addr_page()
    whl_dl_addr = get_dl_addr_of_latest_version(dl_addr_p)
   whl_name = whl_dl_addr.split("/")[-1] whl_name_suffix = os.path.splitext(whl_name)[-1]
    whl_name_prefix = os.path.splitext(whl_name)[0]
     whl_name_prefix_no_platform = whl_name_prefix[0: 
  len(whl_name_prefix) - 3]
    new_platform = "linux_riscv64"
     rename_whl_name 
  = "{}{}{}".format(whl_name_prefix_no_platform, 
 new_platform, whl_name_suffix)
    wget.download(whl_dl_addr, out=rename_whl_name)
    os.system("pip install "+ rename_whl_name)
    os.system("rm -rf "+ rename_whl_name)
```

```
if name == ' main sys.exit(main())
```
**P** 

## <span id="page-11-0"></span>**3. Running Demo Codes**

To run the demo code, perform the following on VisionFive 2 Debian:

- 1. Locate to the directory where the test code, pud\_test.py, exists:
	- a. Execute the following command to get the directory where VisionFive.gpio exists:

pip show VisionFive.gpio

#### **Result:**

Location: /usr/local/lib64/python3.9/site-packages

#### **Note:**

The actual output depends on how the application is installed.

b. Execute the following to enter the directory, for example,  $/usr/local/lib64/$ python3.9/site-packages as indicated in the previous step output:

```
cd /usr/local/lib64/python3.9/site-packages
```
c. Execute the following command to enter the sample-code directory:

cd ./VisionFive/sample-code/

2. Under the sample-code directory, execute the following command to execute the demo code:

sudo python pud\_test.py

Alternatively, you can execute the following command:

sudo python3 pud\_test.py

**Result:**

The terminal displays as follows:

```
# python3 pud_test.py
            ------------Start testing----
Step 1: set input to direction of GPIO pin 31.
Step 2: the default input level is HIGH.
Step 3.1: set PUD_DOWN to input direction of GPIO pin 31.
```
Step 3.2: the input level **with** pull\_down enabled **is** LOW. Step 4.1: set PUD\_UP to input direction of GPIO pin 31. Step 4.2: the input level **with** pull\_up enabled **is** HIGH. \*--------------------------------end test------

## <span id="page-13-0"></span>**4. Demo Source Code**

The Python source code of this demo is provided for reference purpose only.

```
pud_test.py:
\mathbf{f}^{\prime}'i'' \mathbf{f}^{\prime}Please make sure the GPIO pin is in a suspended state.
 \mathbf{r} \cdot \mathbf{r} \cdot \mathbf{r}import VisionFive.gpio as GPIO
pin = 31
 # Configure the direction of pin as input.
 level\_dict = \{"0": "LOW",
 "1": "HIGH"
 }
def pud_test():
      print("*----------------------Start 
  testing--------------
      print()
      print("Step 1: set input to direction of GPIO pin {}.".format(pin))
      GPIO.setup(pin, GPIO.IN)
      print()
      IVAL = GPIO.input(pin)
      IVAL_STR = level_dict[str(IVAL)]
      print("Step 2: the default input level is {}.".format(IVAL_STR))
      print()
      print("Step 3.1: set PUD_DOWN to input direction of GPIO pin 
  \{\}.".format(pin))
      GPIO.setup(pin, GPIO.IN, pull_up_down=GPIO.PUD_DOWN)
      print()
      IVAL = GPIO.input(pin)
      IVAL_STR = level_dict[str(IVAL)]
      print("Step 3.2: the input level with pull_down enabled is 
   {}.".format(IVAL_STR))
      print()
      print("Step 4.1: set PUD_UP to input direction of GPIO pin 
  \{\}.".format(pin))
      GPIO.setup(pin, GPIO.IN, pull_up_down=GPIO.PUD_UP)
      print()
```

```
 IVAL = GPIO.input(pin)
     IVAL_STR = level_dict[str(IVAL)]
     print("Step 4.2: the input level with pull_up enabled is 
  {}.".format(IVAL_STR))
    print()
     print("*---------------------------end 
 test------------------------------*")
if __name__ == '__main__':
     try: 
         pud_test()
     finally: 
         GPIO.cleanup()
```
## <span id="page-15-0"></span>**5. Resources**

Click on this tab to find all SBC relevant resources.

StarFive provides the following resources to guide you through an extraordinary experience on using the VisionFive 2 SBC.

- [RVspace](https://rvspace.org/en/home) Wiki
- [Application](https://rvspace.org/en/application/Application) Center
- [Documentation](https://doc-en.rvspace.org/) Center
- [Technical](https://forum.rvspace.org/c/visionfive-2/19) Forum
- VisionFive 2 GitHub [Repository](https://github.com/starfive-tech/VisionFive2)
- VisionFive 2 Debian OS [Download](https://debian.starfivetech.com/)
- Code [download](https://github.com/starfive-tech)
- View All PDF [Documents](https://wiki.rvspace.org/en/project/Document_Publish_Status)

## <span id="page-16-0"></span>**6. Buy Now**

Click on this tab to find all the online shops and compatible accessories.

### **Buy SBC**

Use the following page to find your nearest sales channel or the global channels for purchasing a VisionFive 2 Single Board Computer (SBC).

• Buy [VisionFive](https://rvspace.org/en/application/Buy_VF2_SBC) 2

### **Buy Parts**

Use the following page to find the parts that are tested as compatible to VisionFive 2.

• Buy [Accessory](https://rvspace.org/en/application/Accessories)